# **Generel opsætning**

Enheder

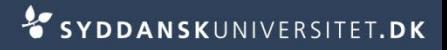

- Stå i SDUjob på *Rekruttering*
- Klik på *Enheder* i navigationsmenuen til venstre
- Klik på *tilføj enhed*
- Udfyld *Navn*

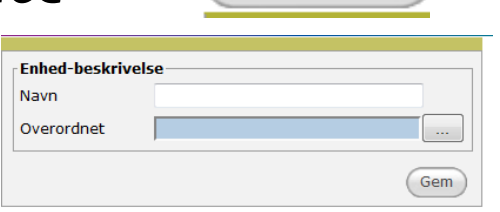

Tilføj enhed

- Tilknyt *Overordnet* ved at klikke på
	- Fremsøg enhed
	- Skriv hele navnet eller dele af navnet og tryk på *Søg*
	- Marker den pågældende enhed og tryk *Vælg*
- Tryk *Gem*

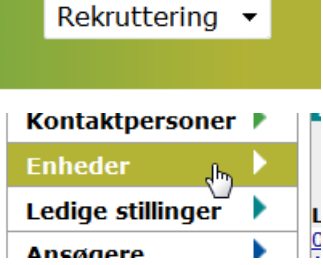

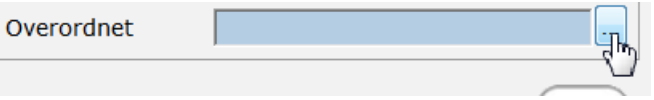

**Navn** Det Huma Det Huma HUM Akac HUM Ph.d Human G

Vælg

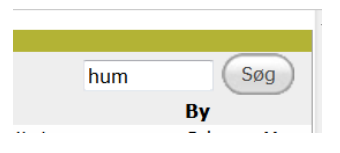

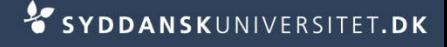

#### ■ Du står nu på oversigtsbilledet for enheden

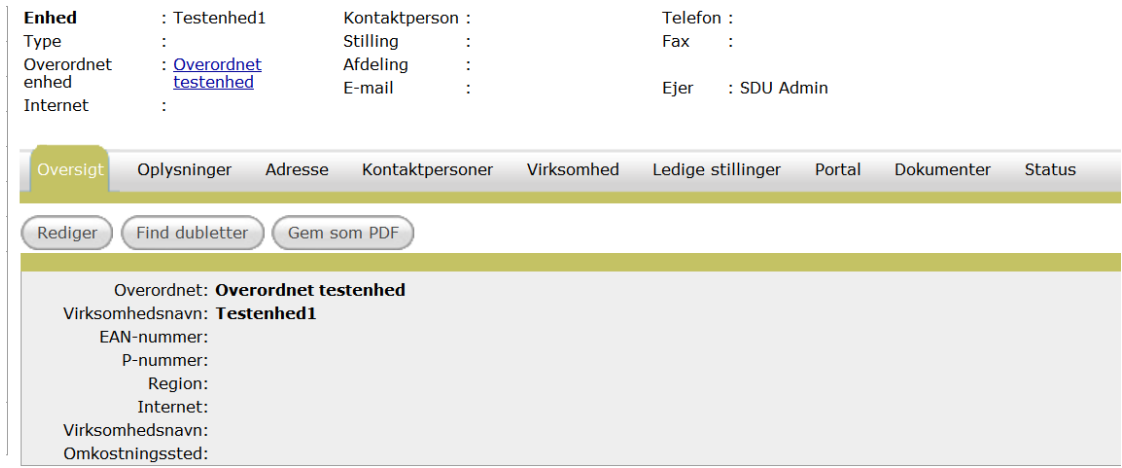

Klik på fanen *Oplysninger* 

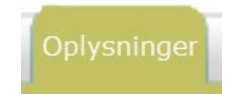

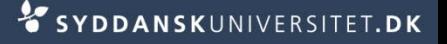

### Udfyld

- Type (Fakultet, institut, center, forskningsenhed, fællesområdet)
- $\blacksquare$   $\mathsf{EAMn}$ . (Det nummer, som skal betale for stillingsannoncer)
- P-nummer(Listen findes på SDUnet vejledninger for fuldbrugere)
- Region (Region Syddanmark)
- Internet (Enhedens webadresse)
- **DMkostningssted** (Det sted, som skal betale for stillingsannoncer)
- Virksomhedsnavn bruges ikke

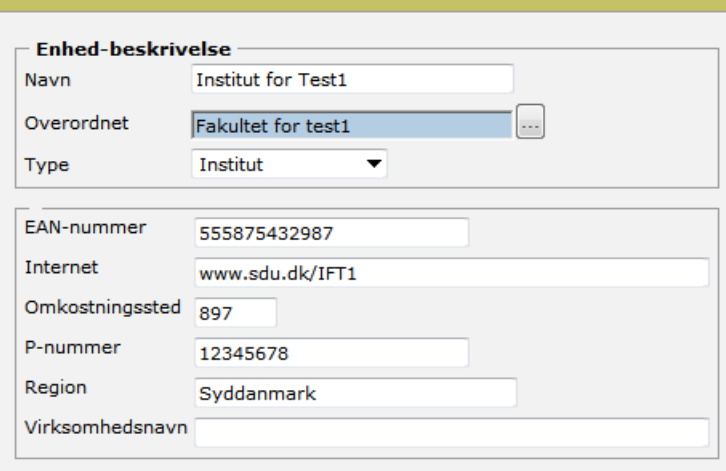

### Tryk *Gem*

Stå på fanen *Adresse*

Adresse

- Udfyld
	- Adresse
	- Postnr.
	- $\blacksquare$  By
	- Omstilling (telefonnr.)
	- BEMÆRK! Tlf. skal oprettes sådan +45 6550 xxxx.
- Tryk på *Gem*

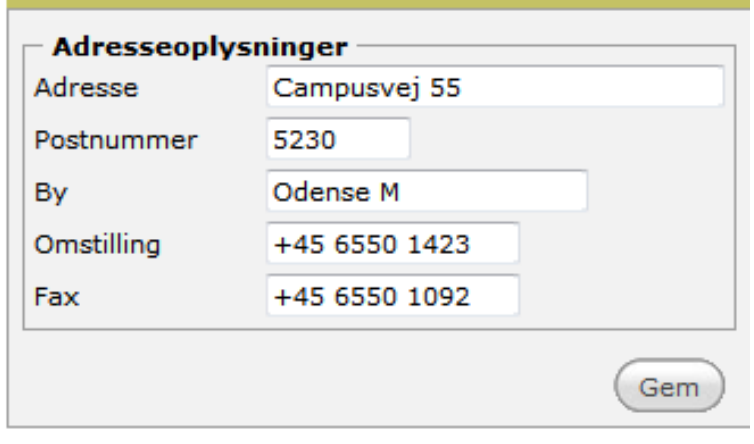

Stå på fanen *Portal*

Portal

- Udfyld
	- Enhed navn Engelsk
	- **Institutleder**

(angiv navnet på enhedens leder)

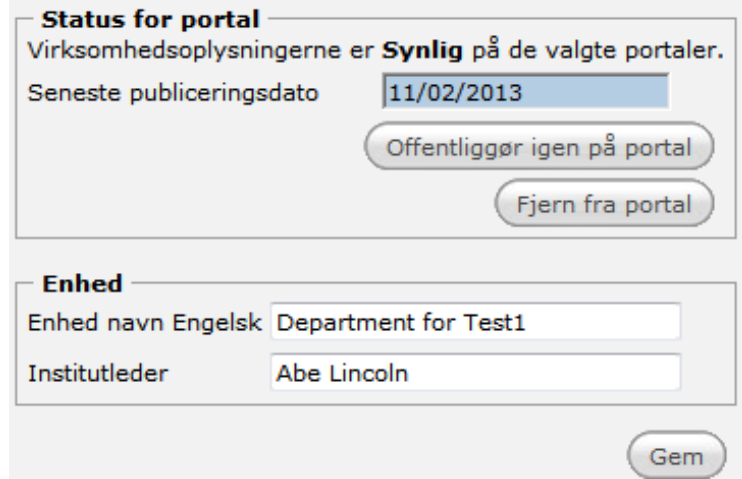

#### Udfyld

#### Beskrivelse

(angiv navnet på den overordnede enheds leder fx dekanens navn)

■ Beskrivelse 2

(angiv det engelsk navn for den overordnede enhed fx Faculty of Humanities)

- Tryk *Gem*
- Tryk *Offentliggør på portal*

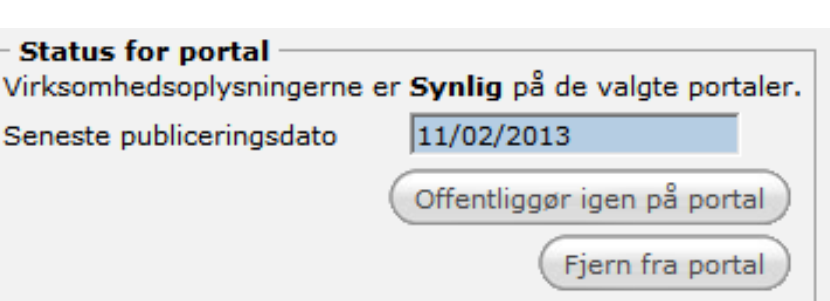

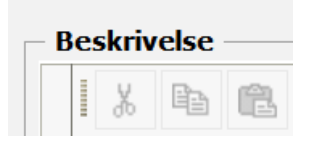

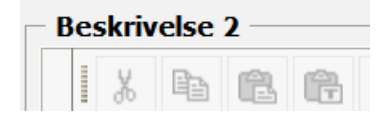

Stå på fanen *Status* 

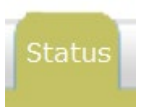

- Vælg den administrative enhed der passer til dit fakultet/fællesområdet Ejer
- Tryk *Skift ejer*

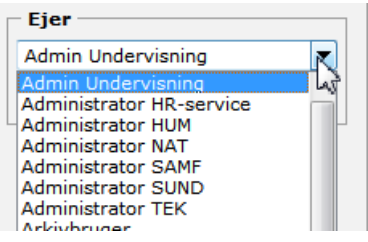